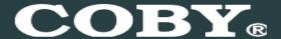

# COBY MPC853 Setup Guide

## Thank you for choosing a COBY MP3 player!

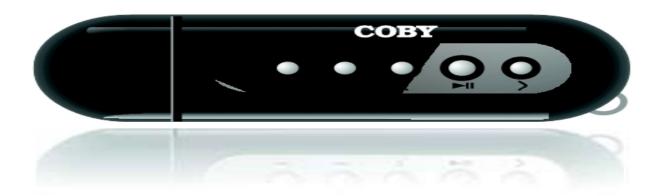

- ~This guide will cover how to transfer your music CD's into your COBY MP3 player using Windows Media Player 11.
- ~This guide will also provide common troubleshooting solutions for your COBY MP3 player.

## Requirements

#### Windows Media Player 11 (WMP11)

The directions in this guide are given for Windows Media Player 11 (WMP11)

If your computer does not have Windows Media Player installed, please download the latest version of Windows Media Player (WMP) from Microsoft's website www.microsoft.com/windows/windowsmedia/player/download/download.aspx

# **Getting Started**

Transfer your Music CD's into your COBY MP3 player

1) Launch the WMP11 program.

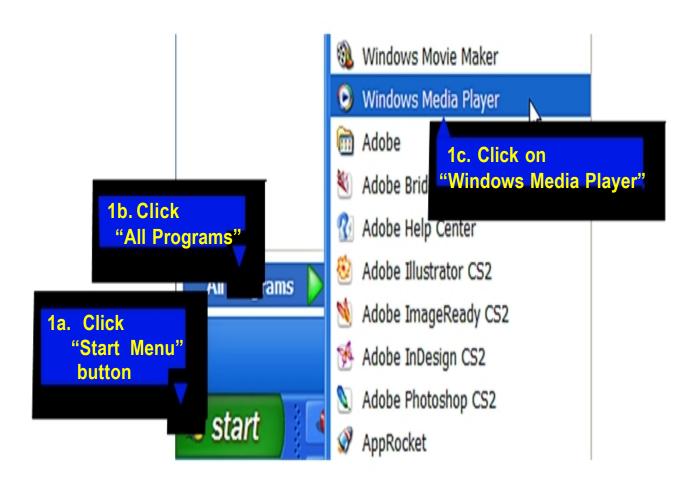

#### 2) Put an audio CD into the CD-ROM drive of your computer.

If your computer has an internet connection, WMP will automatically retrieve and display the album information.

Click the "Rip" tab and select which "Title" to rip.

To rip the entire album, check the top check box.

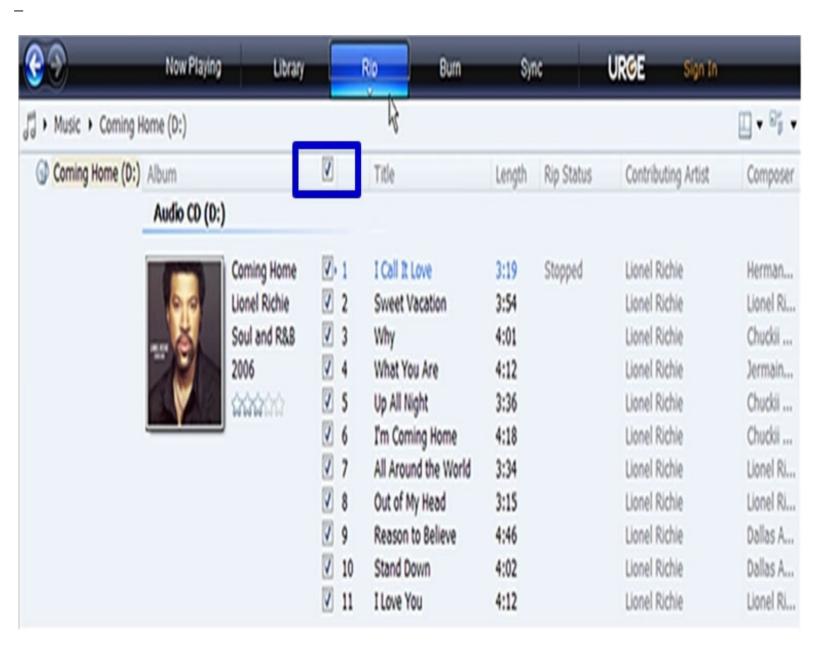

#### 3) Set the Rip Options (optional).

Click the "Rip" button to set the Rip options. The recommended Rip settings are:

- Select "Format > mp3"
- ♦ Select "Bit Rate > 128 Kbps"
- Select "More Options" to change the directory to which WMP saves your ripped music files ★ WMP will save your music to your "My Documents > My Music" default folder.

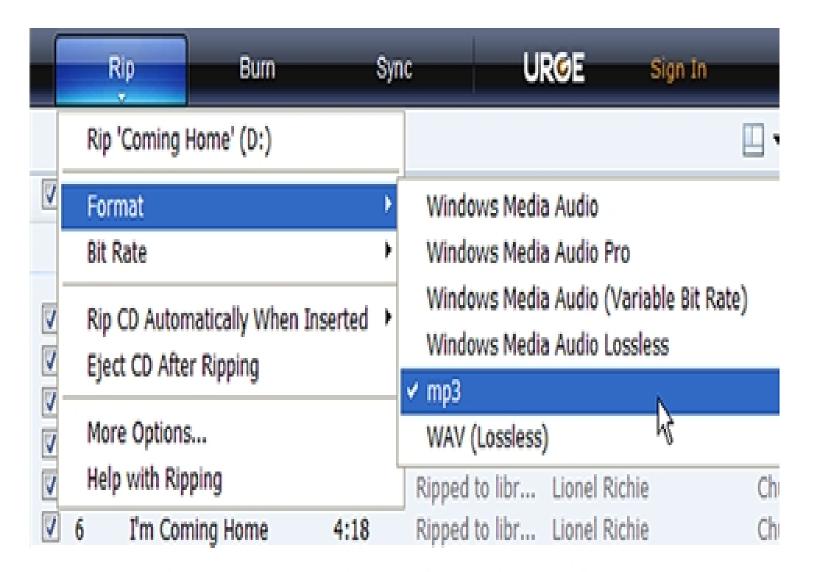

#### 4) Start ripping the CD.

Click the "Rip" button and select "Rip" to start converting the audio CD to MP3/WMA

The ripping process will take a few minutes to complete. WMP will save the converted music files in your "My Documents > My Music" default folder.

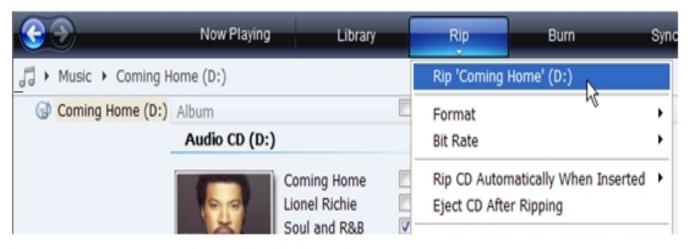

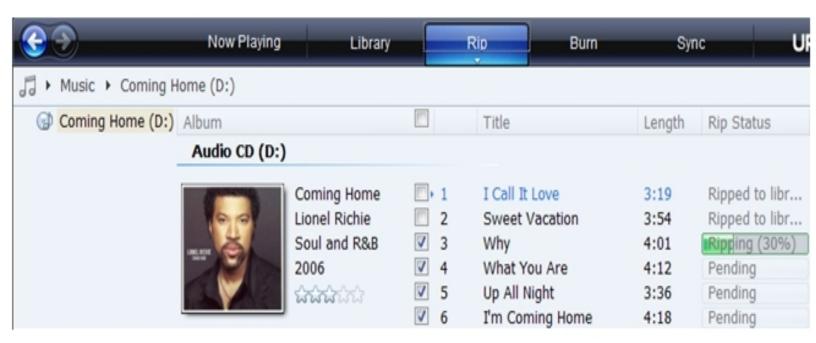

## Transfer MP3/WMA Files to Your COBY Player

Once you have MP3 or WMA digital music files on your computer, transfer them to your COBY player in order to listen to music anywhere.

Use WMP11 to transfer (sync) music from your computer to your COBY MP3 player.

- 1) Launch the WMP11 program.
- 2) Connect your COBY player to a USB port on the computer.
- WMP11 will detect your COBY player automatically.

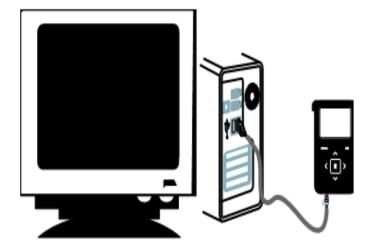

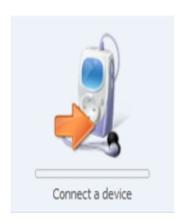

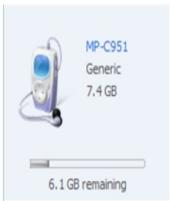

#### 3) Browse your music library to choose songs to sync.

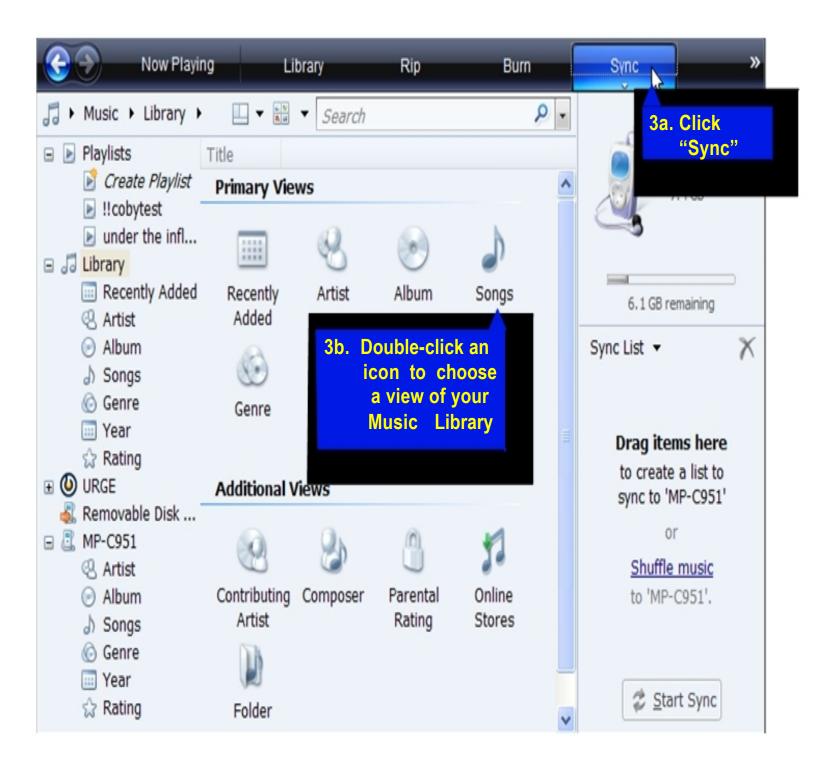

### 4) Select songs to sync to your COBY player.

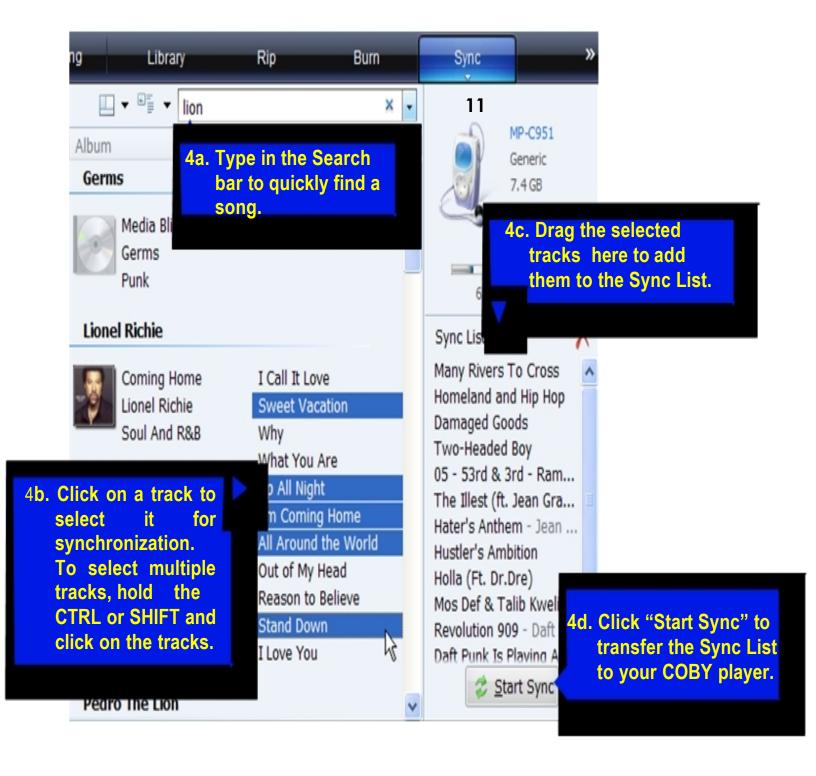

#### 5) Disconnect your COBY player from the computer.

Once the sync process is complete, unplug your player from the USB port of the computer. Now you're ready to listen to music on your COBY player.

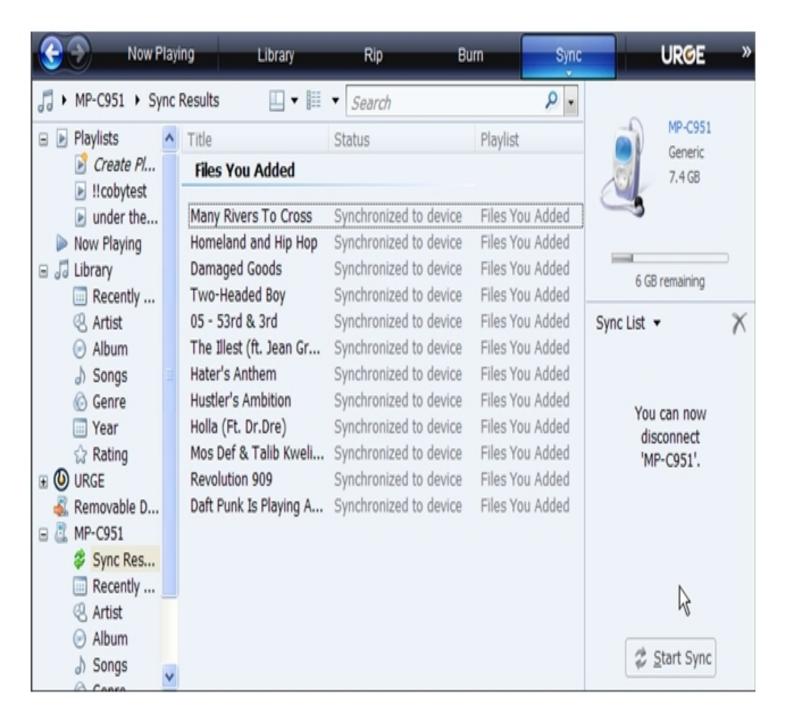

| Common Troubleshooting                    |                                                                                                    |
|-------------------------------------------|----------------------------------------------------------------------------------------------------|
| Problems                                  | Possible Solutions                                                                                                    |
| No Power                                  | *Replace the Battery. *Hold the Play/Pause/Stop button for 5 seconds. *Reset the MP3 player by removing the battery                                          |
| Song Freezes                              | *Make sure your WMA file(s) are not DRM protected.  *The file is corrupted or damaged.  *Unsupported file format (ACC, WAV Etc)                              |
| No sound after file transfer              | *Ensure that the headphones are attached securely to the player.  *Make sure your WMA file(s) are not DRM protected.  *Unsupported file format (ACC, WAVEtc) |
| MP3 Player not recognized by the Computer | *Check the connection.  *Switch USB ports.  * Reset the MP3 player by removing the battery.                                                                  |

If you are still having difficulties with your MP3 player, please contact Customer Care, Hours of operation, Monday-Friday 8:00 AM – 8:30:00 PM EST, Saturday and Sunday 9:00 AM – 5:30 PM EST. You can also reach us online at

customerservice@cobyusa.com or techsupport@cobyusa.com

1-800-727-3592

Free Manuals Download Website

http://myh66.com

http://usermanuals.us

http://www.somanuals.com

http://www.4manuals.cc

http://www.manual-lib.com

http://www.404manual.com

http://www.luxmanual.com

http://aubethermostatmanual.com

Golf course search by state

http://golfingnear.com

Email search by domain

http://emailbydomain.com

Auto manuals search

http://auto.somanuals.com

TV manuals search

http://tv.somanuals.com